# **SESIÓN 1**

#### **1. Creación de publicaciones y anuncios.**

Lo ideal es organizar los canales, crear diferentes canales y lo podemos organizar: por trimestres, por unidades de trabajo, etc.

Todos los canales tienen dos pestañas: archivos y publicaciones.

En publicaciones: mensajería y publicación: la idea es crear un hilo, la idea es como un foro y no iniciar una nueva publicación, lo importante es dar a RESPONDER.

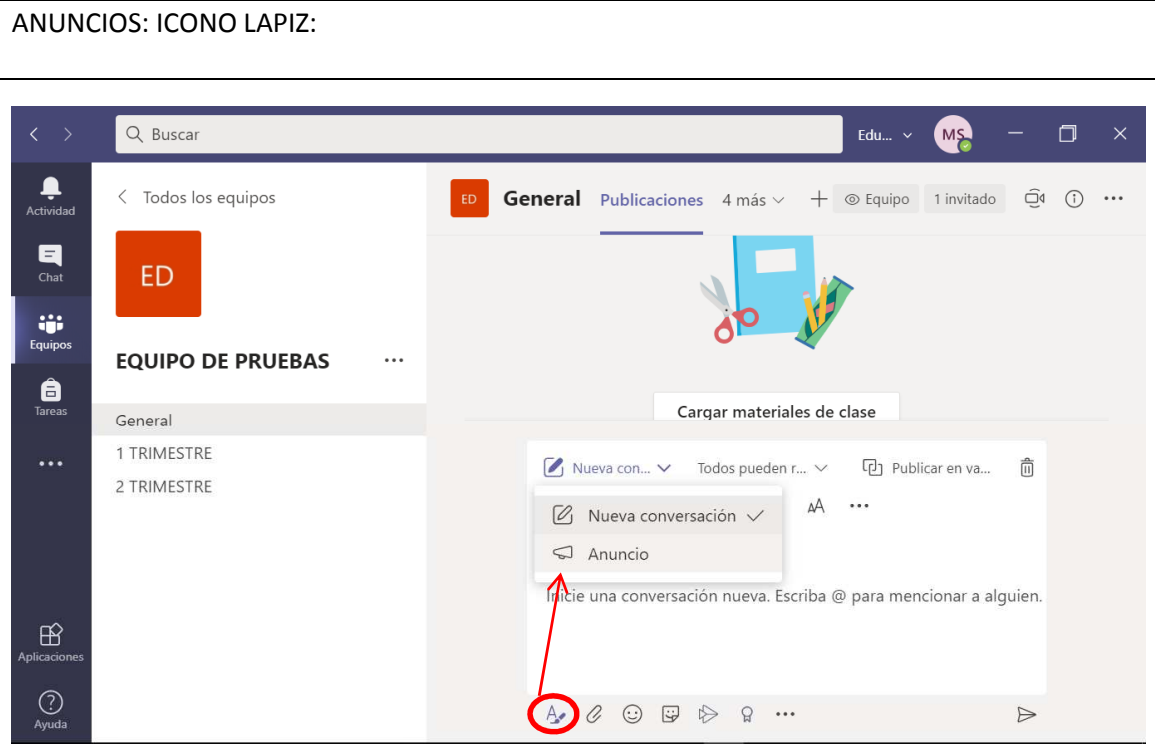

Editor avanzado de publicaciones.

A: Editor de texto enriquecido.

Nueva conversación

# **Anuncio: Anunciar una nueva tarea, bienvenida, recordatorio.**

Poner un título, a la derecha puedo configurar el color o poner imagen de fondo o elegir una

ilustración o cargar una imagen de tu equipo.

IDEAL: Crear un equipo llamado PRUEBAS: No matricular a nadie o matricular a una compañera y ahí hacer las pruebas sobre la publicación/ anuncio.

PUBLICAR EN VARIOS CANALES: El mismo anuncio se puede publicar en varios canales y te dice en qué canales decides publicar la noticia, marcas el "check" y cuando le des a publicar, se publicará en todos los canales.

Permisos: decidir si se pude publicar o no publicar en el hilo de ese anuncio.

Se puede insertar tabla, podemos insertar archivos en el clip abajo. Se puede subir un archivo de audio, Word, pdf… etc. Subtítulo, y texto… etc.

CLIP: Añadir archivos para añadir imágenes o cualquier otro archivo a la publicación.

CÁMARA: Crear una reunión o programar una reunión

**Reuniones: Lo mejor es programar reuniones y se enviará el e-mail y volver a entrar para gestionar los permisos en las opciones de la reunión.** 

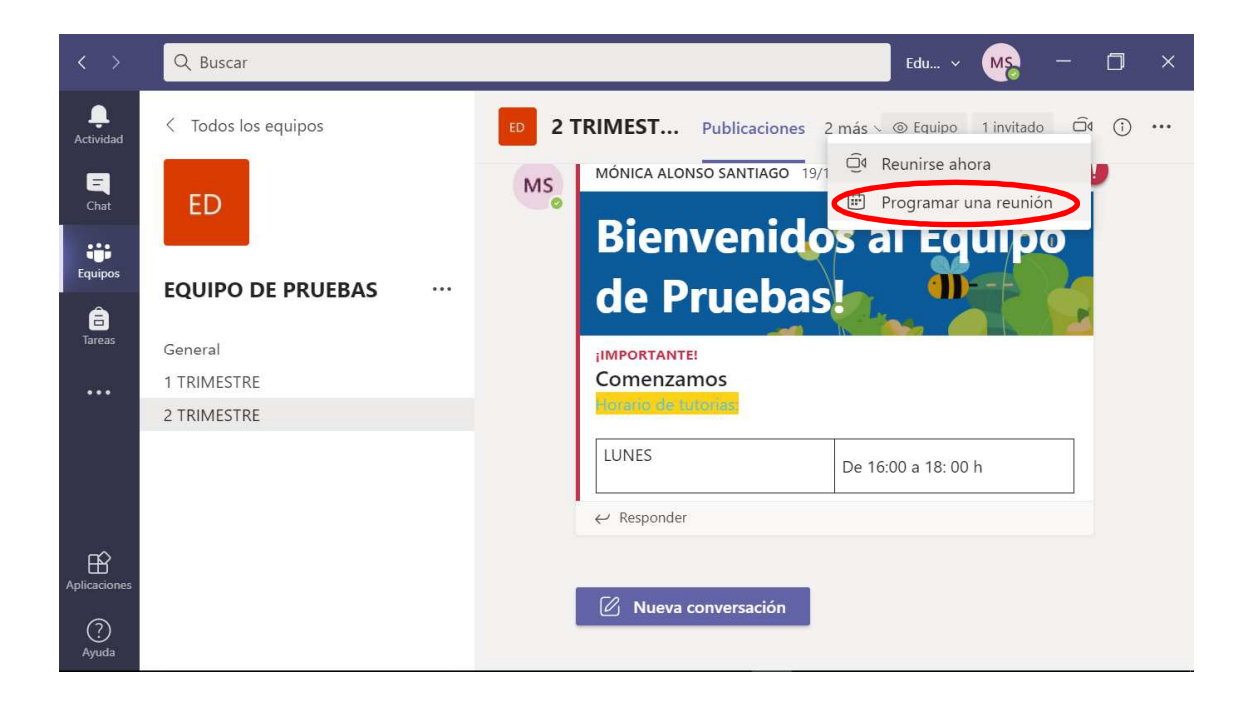

# **2. Medallas.**

#### **Praise: Medallas, gammificar: Enviar una medalla.**

MEDALLAS: Gammificar el aula virtual

La ven todos, si lo quieres enviar privado debería ser por CHAT, los alumnos también se pueden mandar medallas.

#### **3. Encuestas y sondeos.**

#### **…: AMPLIAR FUNCIONES ENTRE ELLAS HACER SONDEOS.**

FORMS: Aquí está limitado a sondeos, en la parte de debajo de publicaciones. Me voy al chat, a los puntitos y voy a FORMS, hago la pregunta y pongo las posibles respuestas.

Es anónimo y no hay respuesta abierta, sólo recopilar información, lanzar preguntas.

Puedes volver a votar: sólo se contabiliza un voto: pero se permite el cambio de opinión, pero no se contabilizan dos votos. SON ANÓNIMOS. Preguntas rápidas. Sólo sabríamos el número de personas que ha contestado, nada más.

# **4. Gestión de permisos en publicaciones:**

a. Generales del equipo: editar o eliminar publicaciones.

3 ROLES DE USUARIOS: Propietarios, miembros, invitados.

PERMISOS: Equipos en los que nosotros seamos propietarios, vamos a los 3 puntos del equipo = configuración del equipo: permisos de miembros.

Configuración recomendada: ofrecer editar o eliminar mensajes. El profesor podrá eliminar los mensajes si consideras que el contenido es inadecuado.

Si lo configuras en la administración del equipo, se aplica para todos los canales, para todos los canales.

b. Particulares de canales: crear o responder publicaciones. Canales moderados.

Canal general: tablón de anuncios: Dar a los puntitos: Administrar canal

Lo ideal es que SOLO LOS PROPIETARIOS PUEDEN PUBLICAR MENSAJES.

Lo dejamos como tablón de anuncios y para las tareas.

AGREGAR CANAL.

El resto de canales se puede configurar como se quiera.

Es diferente al general: Moderación del canal: Activado: Quienes son los moderadores, por defecto los profesores, los propietarios, pero puedes añadir alumnos, ellos iniciarán publicaciones.

Permitir responder. Si no, no podrían responder a la publicación.

Para los alumnos que se pueden pasar de la raya: EQUIPO: ADMINISTRAR EQUIPO: AL DESPLEGAR LOS MIEMBROS, PUEDO SILENCIAR AL ALUMNO Y NO PUEDE PUBLICAR EN NINGÚN SITIO: SILENCIAR A TODOS LOS ALUMNOS Y NINGUNO PODRÍA PUBLICAR NADA.

Material Divertido: Se pueden desactivar los MEMES. Los emoticonos seguirán existiendo, pero los memes podemos deshabilitarlos.

**REUNIONES:** Una reunión es una publicación, si lo hago en el general no podrían responder los alumnos.

# **5. Menciones, etiquetas.**

# **6. Canales privados.**

Reunir sólo a los alumnas que deseo. Agregar canal:

Le ponemos un nombre y abajo hay una opción que es PRIVACIDAD: Privado: accesible para un grupo específico de alumnos

Aquí añadimos a quién queremos que pueda entrar.

Miembros y Configuración: sólo lo ven ellos y los profesores. Para trabajar en equipo, pueden compartir archivos y lo verán ellos y el profesor y se pueden reunir en el canal privado.

En el canal privado podemos meter y sacar alumnos, en el resto de canales no se puede.

# **SESIÓN 2:**

#### **CUESTIONES PREVIAS: LLAMADAS Y CHAT**

- **LLAMADAS:** En el menú de la izquierda, si pulsamos en el teléfono, nos aparece la opción de llamadas, es una especie de centralita, que si nos llaman y no lo cogemos, nos dejan un mensaje y además nos hacen una transcripción de lo que se ha hablado.
- **CHAT:** Iniciar chat el icono del lápiz y papel. Este chat es privado. Se pueden hacer videollamadas, llamadas, compartir escritorio, e incluso agregar a algún alumno más para que sea un grupo, con tres muñequito, la organización es peor que en el caso de canales privados (añadir participantes icono de dos muñecos). Eliminar chat: descartar. Para quitar o añadir participantes, en los muñecos, indica los miembros que hay una pestañita que pone eliminar.
- **1. ARCHIVOS:** Por defecto, todo lo que subamos a TEAMS, todos los archivos pueden ser modificables por el resto de miembros, esto tiene un problema, si se sube un archivo de Word, lo pueden eliminar o modificar los alumnos. Salvo en la carpeta: CANAL GENERAL ARCHIVOS MATERIALES DE CLASE. Lo podrán ver y lo podrán descargar, pero no lo podrán modificar, ni eliminar.
	- **a. Aunque lo ideal no es que esté todo en el canal general, sino que esté ordenado por cada uno de los canales que hemos creado, por trimestres o por unidades didácticas, etc. En función de nuestra organización.**
	- **b. Gestión de permisos: en SHAREPOINT es donde realmente se guardan los archivos: abrir en SHAREPOINT\_ BUSCO EL DOCUMENTO\_PUNLSO EL BOTON\_VOY AL MENÚ DE LA DERECHA I DAR EL ICONO DE LA INTERROGACIÓN CON UN CÍRCULO POR FUERA (PANEL DE DETALLES).**
	- **c. Para subir una carpeta entera y no modificar, documento por documento. Por tanto: creo la carpeta y modifico los permisos.**

# **SESIÓN 3:**

- Archivos: permisos de los archivos, cambiar para solo lectura, crear carpetas, subir diferentes archivos y organizar dichas carpetas.

*Seminario TEAMS (16,26 de Oct. – 12 de Nov. – 21 En.) Mónica Alonso Santiago* 

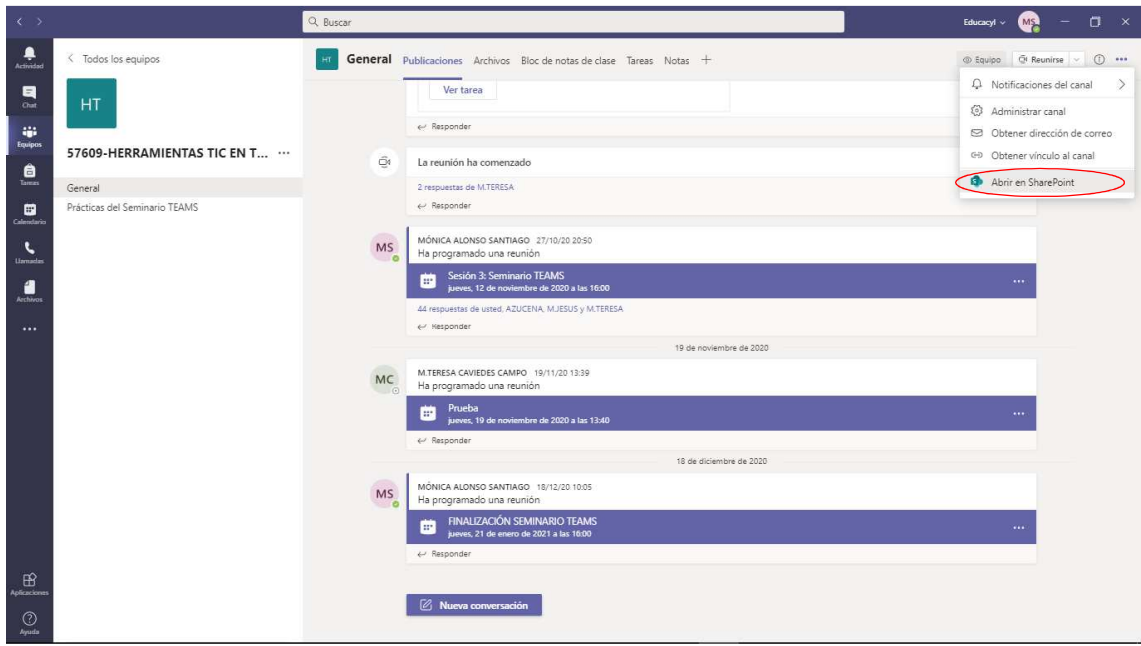

- Tareas/ Trabajos: Creación de tareas, programación, asignar tareas y devolución notas.

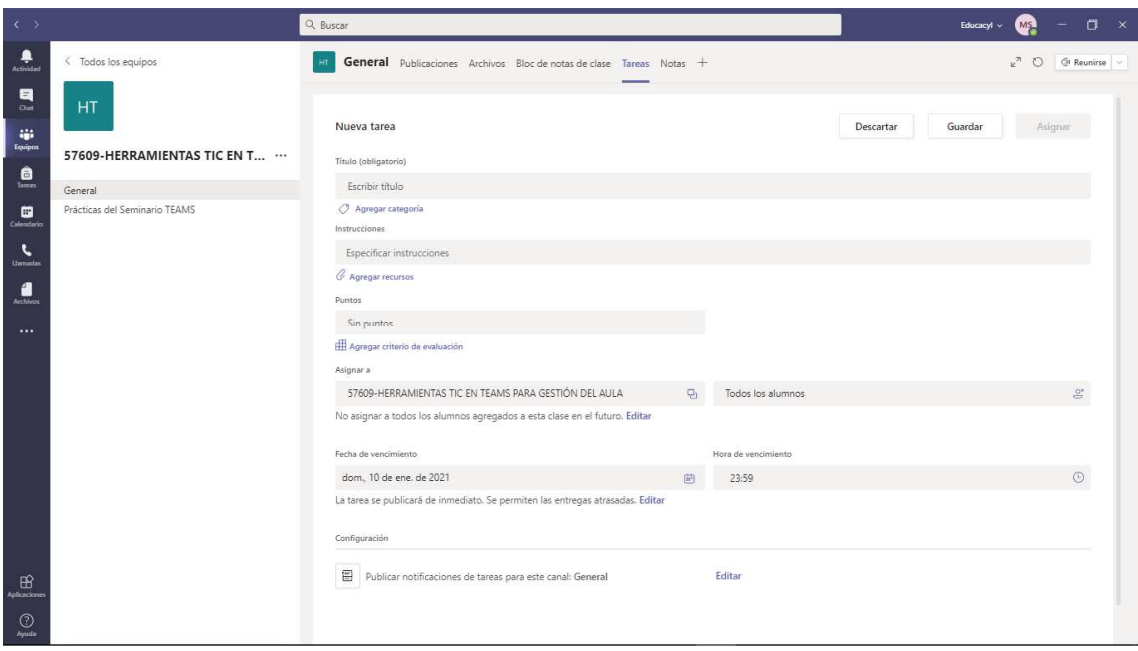

- Forms: crear cuestionarios e integrarlos en TEAMS.

*Seminario TEAMS (16,26 de Oct. – 12 de Nov. – 21 En.) Mónica Alonso Santiago* 

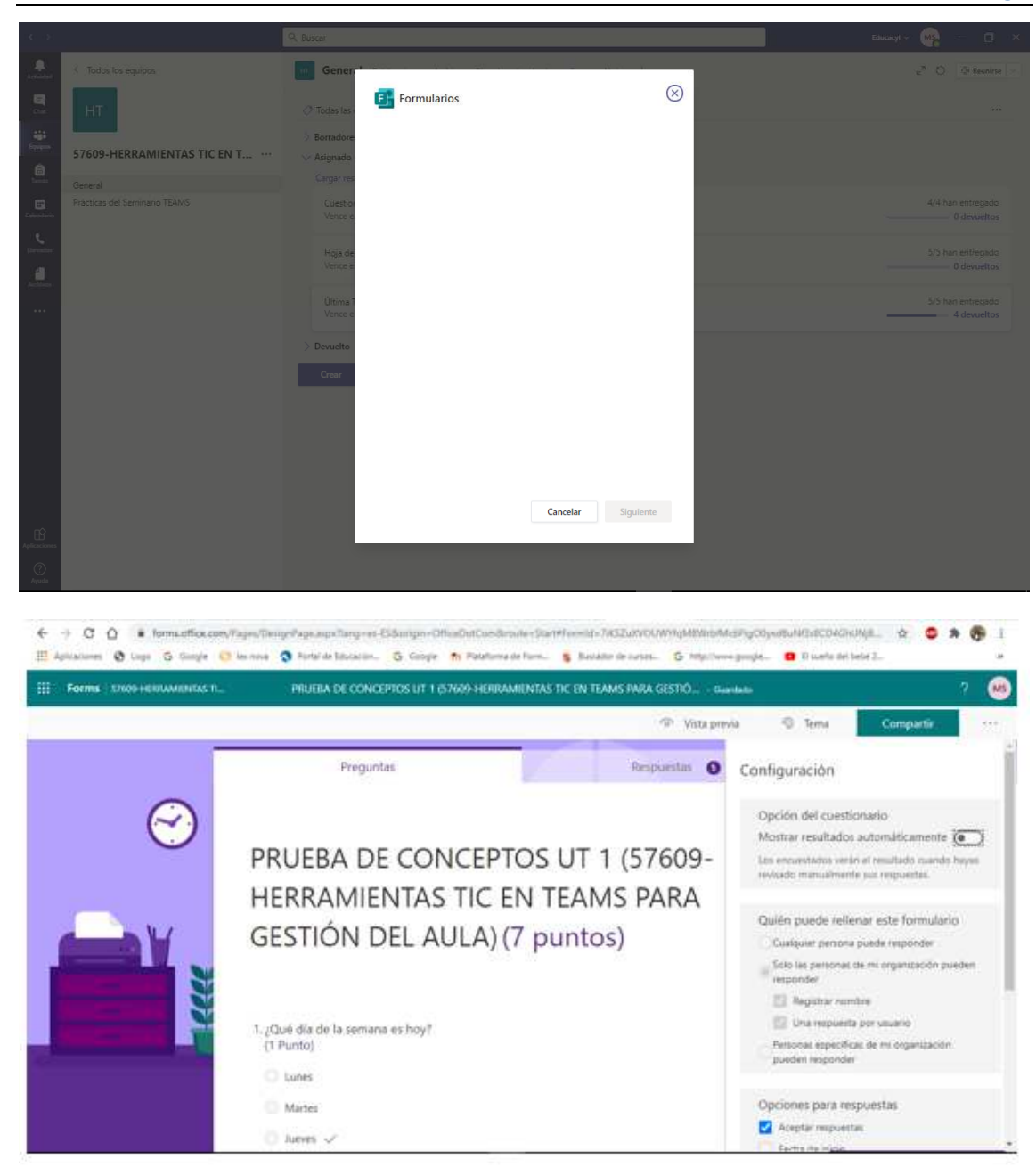

#### **SESIÓN 4:**

- Introducción a Stream: insertar vídeos en TEAMS desde Stream / Grabar pantalla desde Stream.

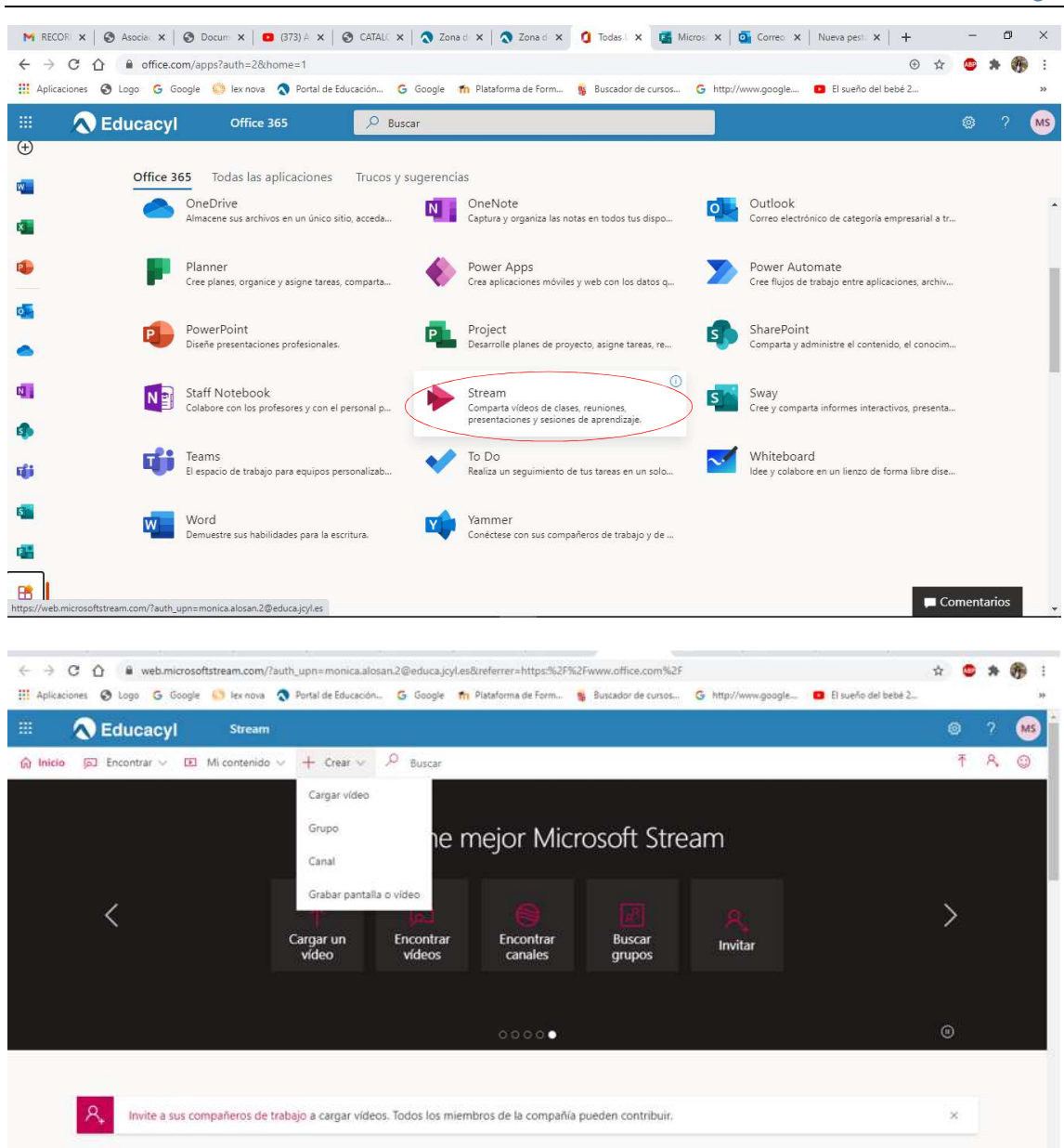

Aprenda a usar Microsoft Stream No volver a mostrar

- Introducción One Drive y agregar almacenamientos externos en la nube a TEAMS.

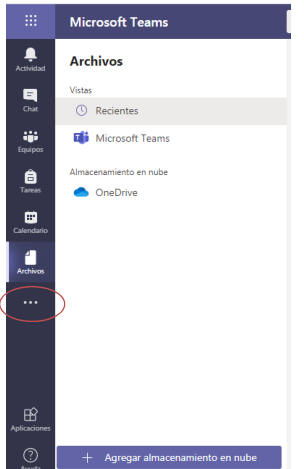

- Resolución de dudas y repaso de todo lo abordado en las sesiones anteriores.